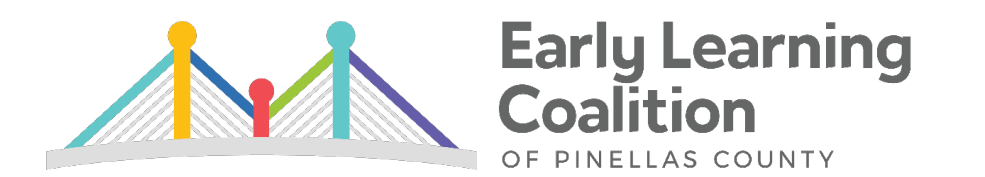

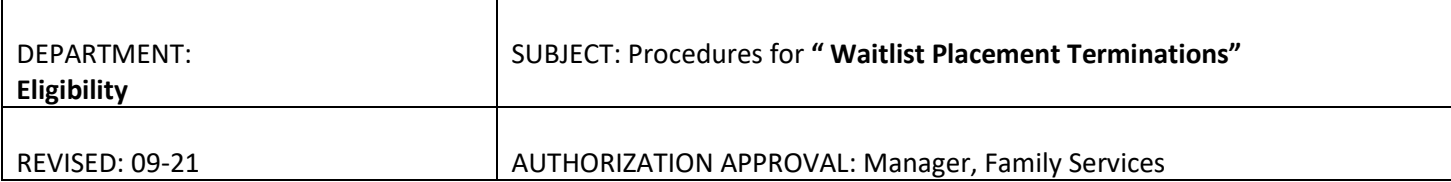

1. Click on Change Status next to the child's name under Children Needing Care section.

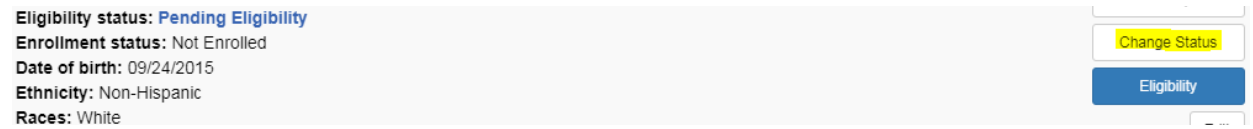

- 2. Terminate each child's status:
	- a. New Status: Terminated
	- b. Termination Reason: Select the appropriate reason from the drop down menu.
	- c. Comments: Utilize appropriate verbiage from "Notice of Termination (Placement Termination)" handout. The highlighted sections of the handout *must* be included. Add only the applicable termination reason from the non-highlighted section.
	- d. Save

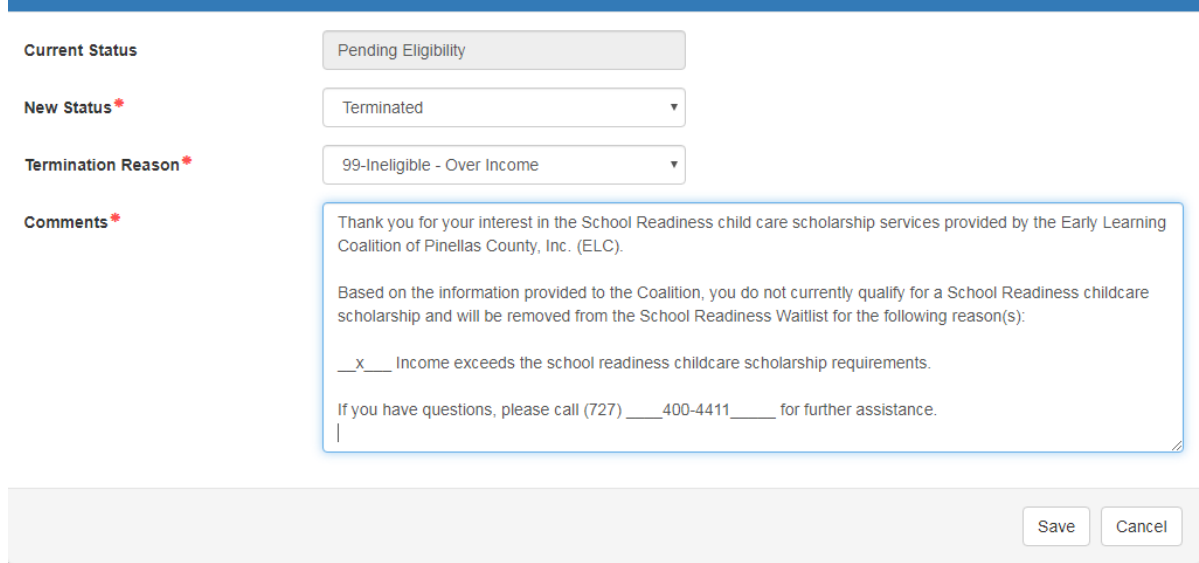

3. Check that each child's status has changed to Terminated. Repeat these steps for each child.

**Eligibility status: Terminated Enrollment status: Not Enrolled** 

- 4. Upload any applicable supporting documentation or the income calculator before inactivating record.
- 5. Once all the children in the record have been terminated, Change Household Status to Inactive.

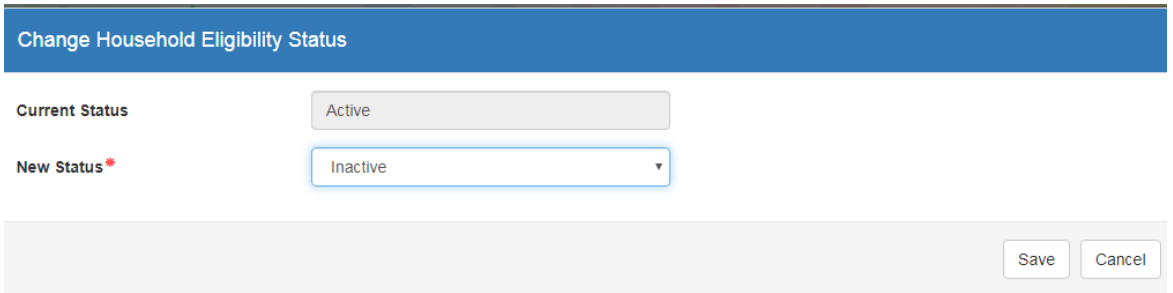

- 6. Additional Tips:
	- a. If there are other children in the household in another funding category, DO NOT inactivate the household.
	- b. If the client is ineligible for services, terminate ALL children from the Waitlist, including children who have not been offered funding yet.
- 7. Enter Case Note:
	- a. Description: Miscellaneous
	- b. Custom Code Type: Parent
	- c. Custom Code and Note (Choose from below options as applicable):
		- $\checkmark$  WL OFFER TERM Used when a client does not respond to waitlist offer. Indicate that client was termed off the waiting list due to non-response and that file was inactivated or individual child(ren) were termed as applicable.

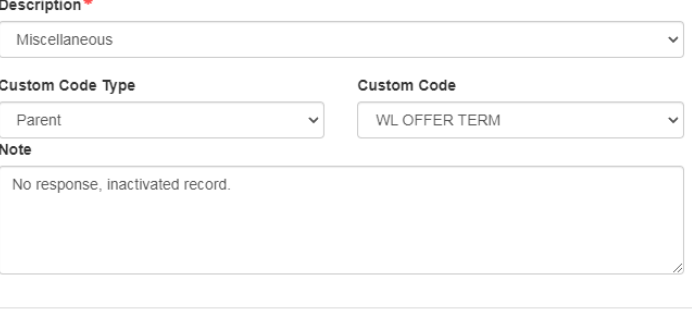

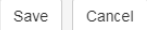

Save

Cancel

 $\checkmark$  WL TERM BECAUSE - Used when a client is ineligible for SR or SR Plus services. Indicate that the client did not qualify for SR or SR Plus services and the reason the client was termed off the wait list (i.e., over income, not a resident, not working or in school), and that file was inactivated or individual child(ren) were termed as applicable.

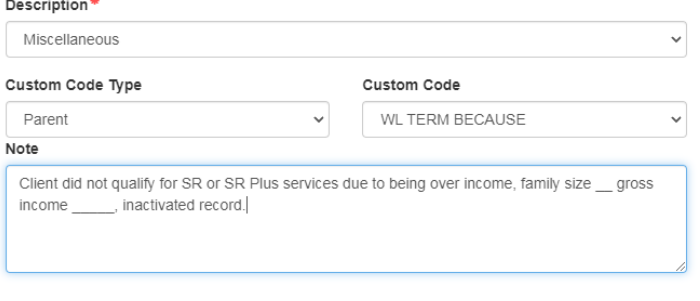

 $\checkmark$  WL NO ENROLLMENT – Used when a client is determined eligible but does not enroll a child. Indicate that client was eligible but did not enroll child(ren) and that file was inactivated or individual child(ren) were termed as applicable.

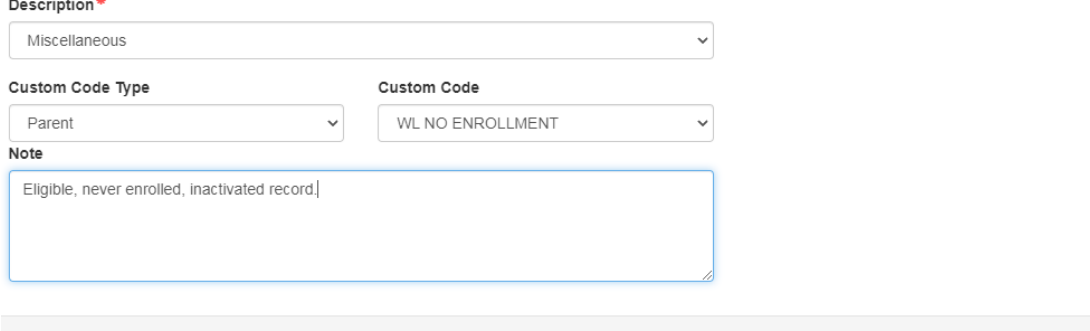

Save

Cancel

## d. Save.

- 8. WL spreadsheet will need to be updated with "T". Email WL team
	- a. Clearwater team Email WL team
	- b. St Pete team Email Lillian

**Note:** The information listed in these guidelines are not all inclusive and staff are responsible for ensuring that all applicable rules, policies and procedures are adhered to in the execution of their duties and responsibilities as it relates to their position. These guidelines can be modified and exceptions may be made upon justification within program policy and with management approval. This procedure will be reviewed periodically or as needed for updates or revisions as approved by management.